## Microsoft Azure Quick Start Guide

Haivision Gateway 3.7 on Microsoft Azure

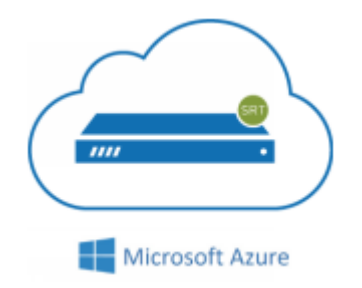

This quick start guide describes how to create and configure a virtual Media Gateway/SRT Gateway [server on Microsoft Azure. For detailed configuration and operation information, please refer to the User's](https://doc.haivision.com/display/HMG374/User%27s+Guide)  Guide.

## About Microsoft Azure

Microsoft Azure is a cloud computing platform for building, deploying and managing applications and services through a network of hosted data centers. Microsoft Azure allows you to deploy and manage your Haivision Media Gateway/SRT Gateway instances in this global network. For more information, please visit:

[http://azure.microsoft.com](https://azure.microsoft.com/)

## About Media Gateway/SRT Gateway

The Haivision Media Gateway/SRT Gateway serves as a bridge between video infrastructures, and is used to distribute live video to multiple sites, or to aggregate live video from multiple remote locations. Powered by Haivision's SRT (Secure Reliable Transport) technology, the Haivision Media Gateway/SRT Gateway is ideal for transporting high-quality, secure live video across public and private networks.

## Before You Start

You must have an active Microsoft Azure account to sign in to Azure Portal. For evaluation purposes you [can subscribe to Azure for a trial period. For more information, please visit: http://azure.microsoft.com/](https://azure.microsoft.com/en-us/pricing/free-trial/) en-us/pricing/free-trial/

With Microsoft Azure, you must "bring your own license" (BYOL) for the Haivision Media Gateway/SRT Gateway. You can choose from different licensing options. Please contact your Haivision representative to discuss your options. See [Licensing Your Server](#page-6-0) for details.

## Creating a Virtual Server

- 1. Sign in to your Azure account:<https://portal.azure.com>
- 2. After you have successfully signed in to the Azure portal, click the  $\equiv$  icon and click **+ Create a** Resource.

3. Type "Haivision" in the search box to find the Media Gateway/SRT Gateway image.

### **A** Note

Multiple versions may be available in the Azure Marketplace. We recommend using the latest version, unless interoperating with Haivision Media Platform where the version is dependent on the HMP version.

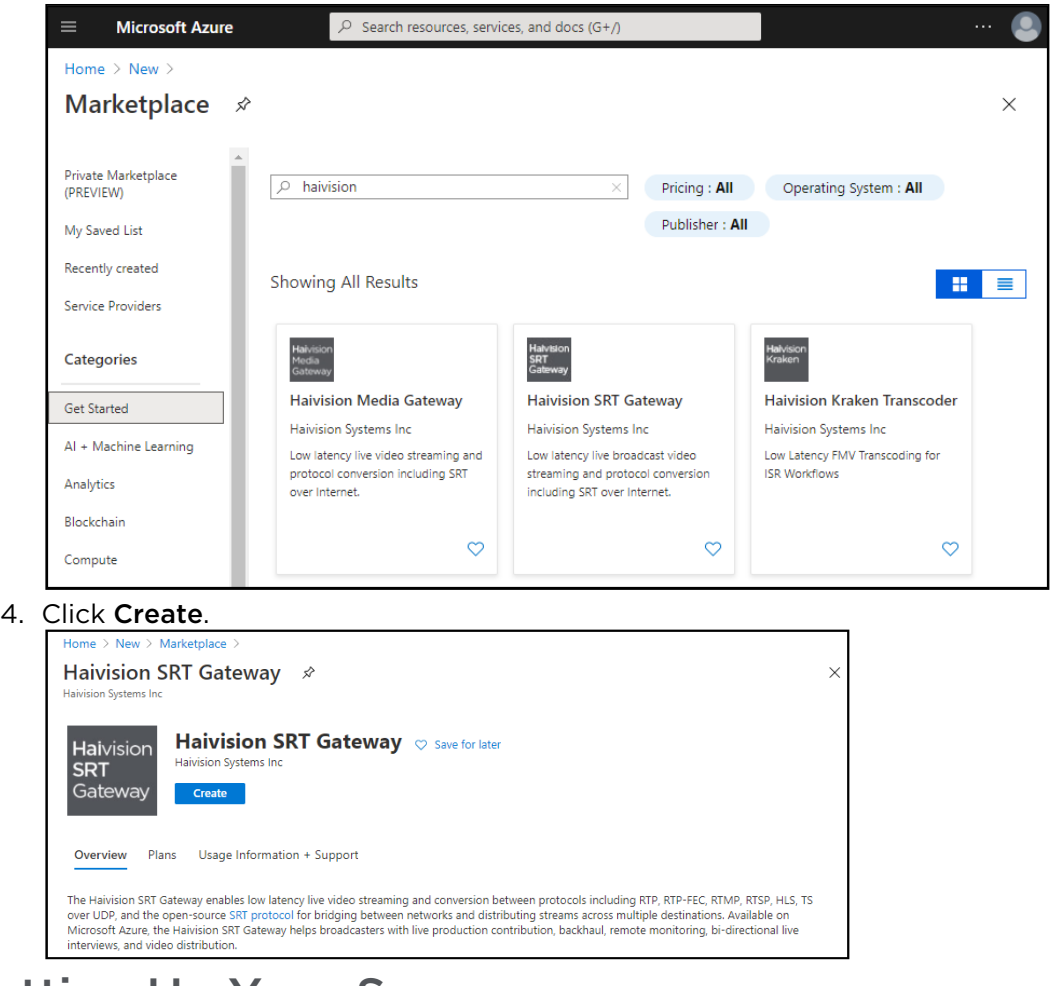

## <span id="page-1-0"></span>Setting Up Your Server

To set up your virtual server, complete each of the sub-sections as described below.

### Basics

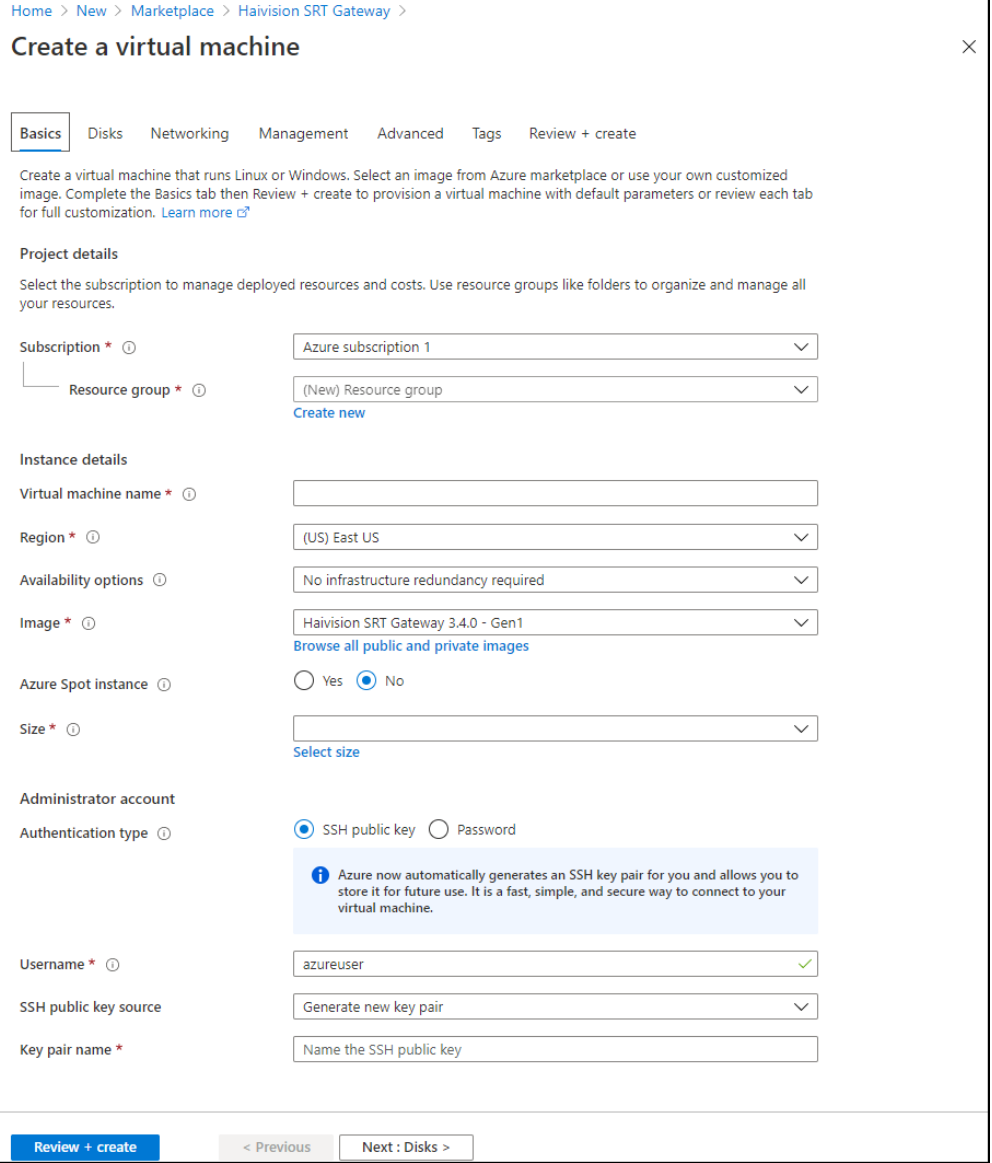

- 1. In the Basics section, specify a subscription plan.
- 2. For Resource Group, select an existing resource group. Click Create New to create a resource [group, if necessary. For more information on resources, visit: https://docs.microsoft.com/en-us/](https://docs.microsoft.com/en-us/azure/azure-resource-manager/resource-group-portal) azure/azure-resource-manager/resource-group-portal

### A Note

The resource group must be composed of the characters A-Z, a-z, 0-9, period(.), hyphen (-), and/or underscore (\_).

3. Enter a name for your virtual machine instance.

#### **A** Note

The name must be composed of the characters a-z and/or 0-9.

- 4. Select a region, corresponding to the geographical location closest to the ingest source and/or egress source of your virtual server. This ensures the lowest latency for your Media Gateway/SRT Gateway traffic.
- 5. [In Size, select from the recommended pricing tiers. For details see: http://azure.microsoft.com/en](http://azure.microsoft.com/en-us/pricing/details/virtual-machines/)us/pricing/details/virtual-machines/

### **A** Note

Currently, we only recommend Compute Optimized F-Series v2 (e.g. F4s\_v2, F8s\_v2, etc). Using tiers with lower CPU resources may result in poor performance.

- 6. Set up the administrator account by choosing SSH public key for the Authentication type and entering **hvroot** for the Username.
- 7. Generate a SSH public/private key pair for admin access to your virtual server. Typically, this is done on the computer that you will use to manage the server.

### **A** Note

SSH access to the Gateway's Console UI is only allowed via SSH public key. After deploying the virtual server, you can use this console to enable access for other administrators by uploading their public keys.

You can generate an OpenSSH public key with tools like ssh-keygen on Linux and OS X, or [PowerShell on Windows. For details, see https://docs.microsoft.com/en-us/azure/virtual](https://docs.microsoft.com/en-us/azure/virtual-machines/linux/ssh-from-windows)[machines/linux/ssh-from-windows and https://docs.microsoft.com/en-us/azure/virtual](https://docs.microsoft.com/en-us/azure/virtual-machines/linux/mac-create-ssh-keys)machines/linux/mac-create-ssh-keys.

- 8. Select Use existing public key, and copy/paste your public SSH key into the SSH public key field. Never share the private key.
- 9. When you are satisfied with your settings, click Next: Disks.

#### Disks

- 1. Select the OS disk and Encryption types. Disk size should be based on the considerations of performance, space, and pricing.
- 2. When you are satisfied with your settings, click Next: Networking.

#### Networking

- 1. For Public IP address, if a static IP is desired, click Create New and select the desired options.
- 2. For Configure network security group, click Create New and add inbound/outbound rules for each necessary port. See [Modifying Network Security Rules](#page-7-0) for more details.
- 3. When you are satisfied with the settings, click Next: Management.

#### Management

- 1. Select the desired management/protection settings.
- 2. When you are satisfied with the settings, click Next: Advanced.

#### Advanced

- 1. Select any additional advanced configuration options.
- 2. When you are satisfied with the settings, click Next: Tags.

### Tags

- 1. Create any desired tags.
- 2. When you are satisfied with the settings, click Next: Review + Create.

### Review + Create

- 1. Review your settings. You can go back to previous sections to make any necessary changes or corrections.
- 2. When you are satisfied with the summary, click Create.

Creating your server instance can take several minutes. After the deployment completes, you can sign in.

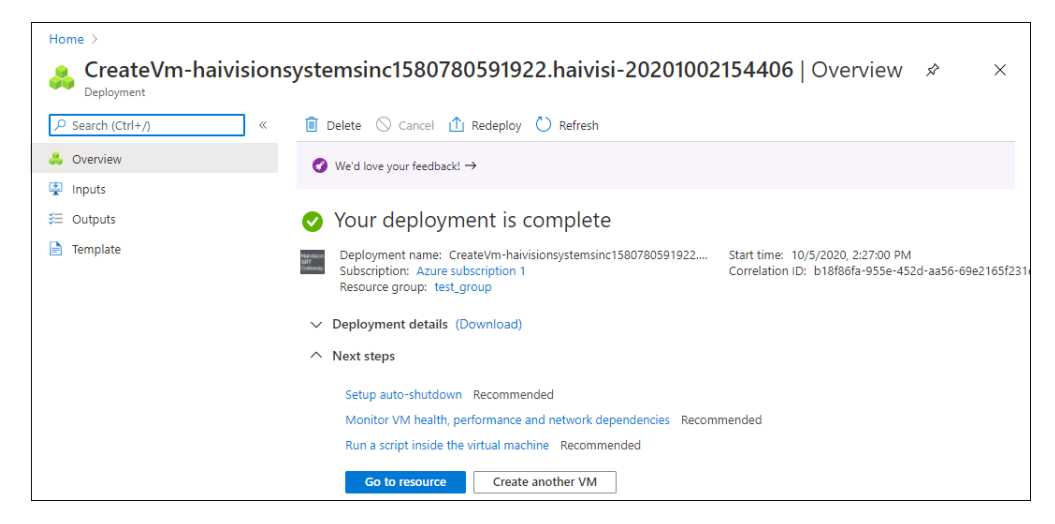

## Signing in to Your Server

Accessing the Web Interface

### A Note

Internet Explorer is no longer supported. We recommend using Microsoft Edge or Google Chrome.

- 1. You need certain information from the Azure portal page to sign in to your server. We suggest opening a separate tab in your browser.
- 2. In the Azure portal browser tab, click the  $\equiv$  icon and click **Home**.
- 3. Click Virtual Machines.
- 4. Click on the Media Gateway/SRT Gateway virtual machine resource. Find and copy the server's Public IP address.

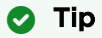

You may also configure a DNS name for your server. Click Configure under DNS name.

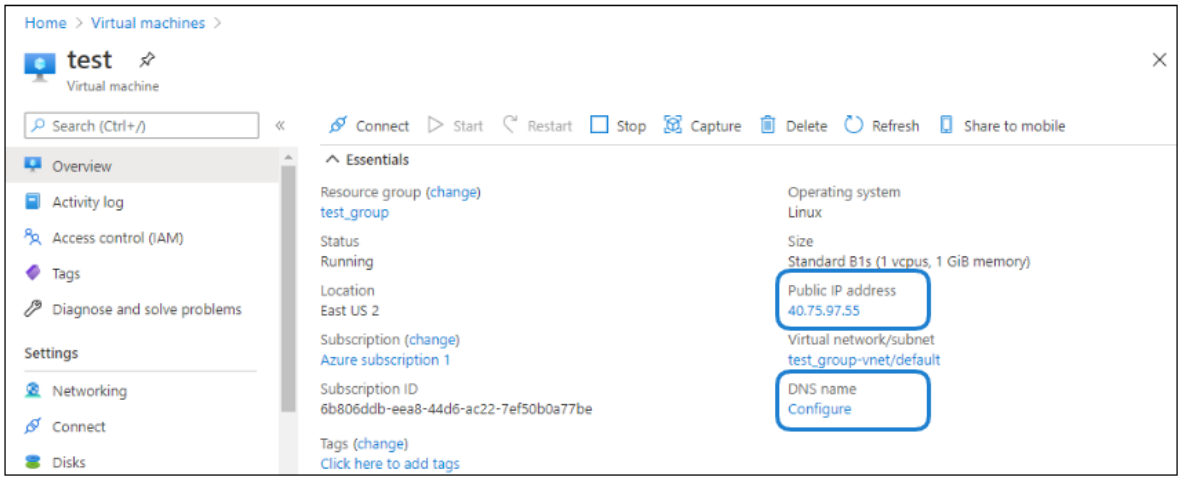

- 5. In a new browser tab, paste the IP address (or if you configured one, the DNS name) into the URL address bar. A message may appear warning that the connection to the server is untrusted. This is normal, and you can safely continue. The sign-in screen of your server appears.
- 6. In the Azure portal browser tab, find and copy the server's Subscription ID. On first start up of your server, the Subscription ID is the password for signing into the web interface.

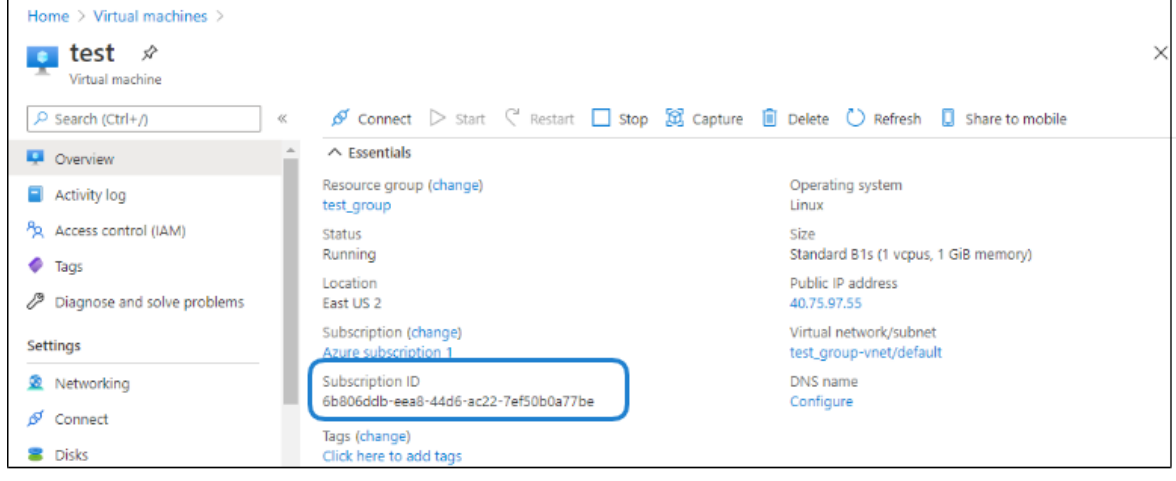

7. In the Gateway browser tab, enter haiadmin as the User Name, and paste the Subscription ID in the Password field.

## **O** Tip

The Subscription ID is the initial password for all user accounts.

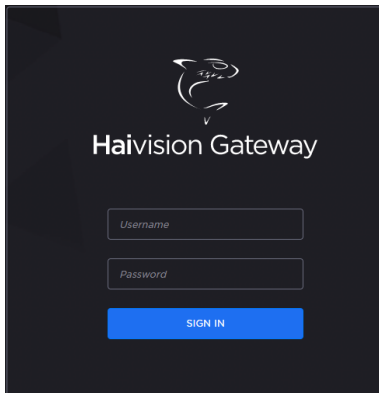

8. Click the Sign In button. A License Required modal appears. See [Licensing Your Server](#page-6-0) to obtain a license.

### Accessing the Console UI

You can log in to virtual server's Console UI via a Secure Shell (SSH) client (e.g. Terminal in Mac OS X or PowerShell on Windows).

### A Note

You must have a private RSA key corresponding to the public key with which the virtual server was configured. See the "Basics" heading in [Setting Up Your Server](#page-1-0).

1. In a terminal window, enter the following command: ssh -i ~/.ssh/<private-key\_rsa> hvroot@<public-ip-address>

The Console UI appears.

- 2. In the navigation sidebar, use the ↑↓ (up and down arrow) keys to highlight menu items, and then press the Enter key.
- 3. Change settings as necessary.

### **A** Important

Network configuration settings are controlled by Microsoft Azure. Do not change them using the Haivision Console UI.

- 4. Press the Enter key to save your changes and return to the main screen.
- 5. Select Log Out and then press the Enter key to exit the Console UI.

For more details, refer to [Using the Console UI with Haivision Hardware.](https://doc.haivision.com/display/Resources/Using+the+Console+UI+with+Haivision+Hardware)

## <span id="page-6-0"></span>Licensing Your Server

Before creating routes in your virtual server, you must obtain a license from Haivision by providing your server's Resource ID.

### A Note

Without a valid license key, you can sign in, but you cannot create or edit routes.

To obtain a license:

- 1. On the left pane of the Virtual Machine, scroll down under Settings and click Properties.
- 2. Copy the Resource ID.

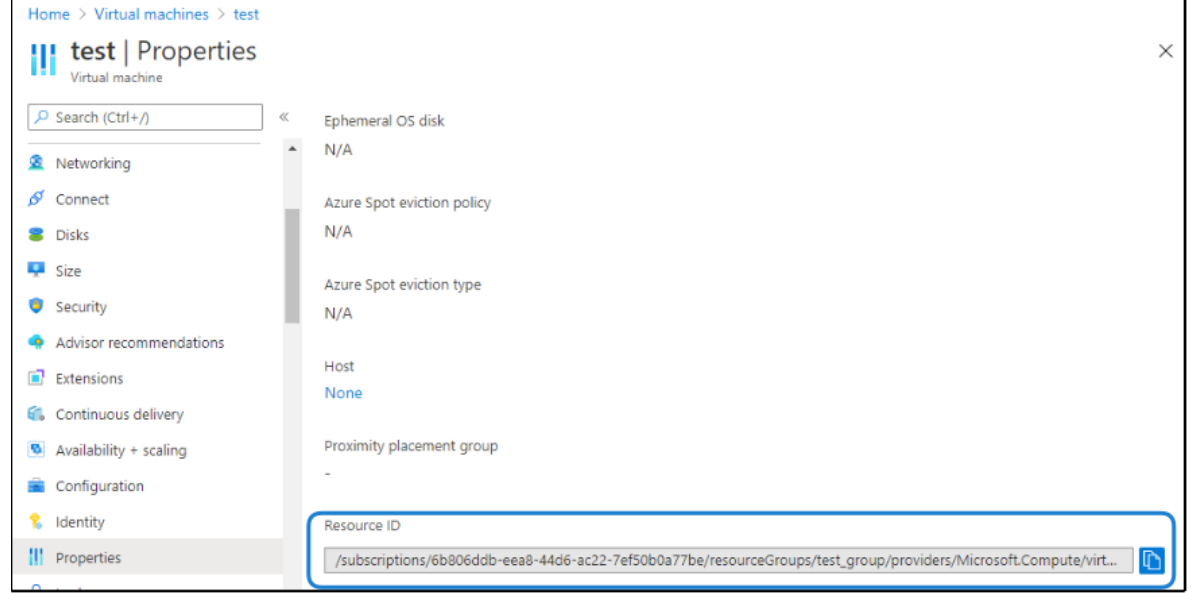

- 3. To request a license for your product:
	- a. Log in to the [Haivision Support Portal](https://support.haivision.com) (https://support.haivision.com).
	- b. After logging in, click License Requests.
	- c. Click the **New** button.
	- d. Select the appropriate device type and click the Next button.
	- e. Fill in the form with the appropriate information, and click Save.

Your license request is submitted and you will be contacted by a Haivision representative shortly with a license key for your product.

### A Note

The license you receive is bound only to the Media Gateway/SRT Gateway instance corresponding to the Resource ID you submit.

- 4. After you receive your license, sign in to your server. You should be prompted with a License Required message. Click Add License.
- 5. Copy and paste the license for your server into the New License field.
- 6. Click Update License.

Your virtual server is now licensed and available. For more information on licensing, please refer to the [User's Guide.](https://doc.haivision.com/display/HMG374/User%27s+Guide)

## <span id="page-7-0"></span>Modifying Network Security Rules

Your virtual server can receive and redistribute SRT streams. You must first verify that the Security Group is set to your network configuration, and you must open a UDP Port for your network if you want to use SRT Listener mode.

- 1. In the left pane of your Virtual Machine, under Settings click Networking.
- 2. Click Add inbound port rule to add a new security rule for incoming UDP traffic for SRT listener.

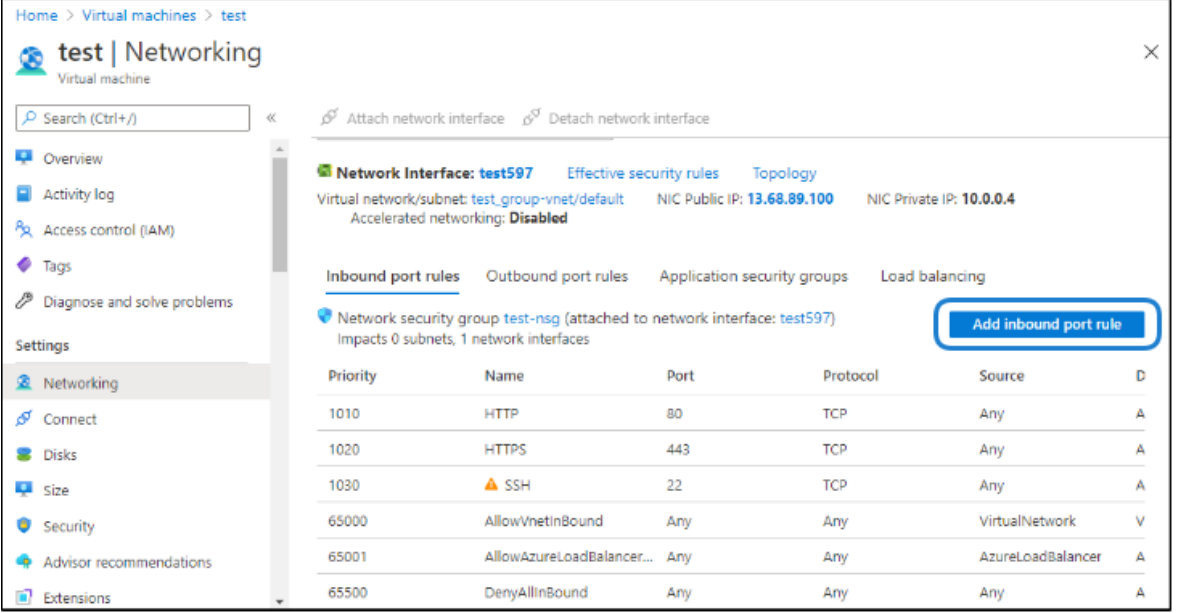

### 3. In the dialog that opens:

- Under Source, click Any.
- Enter "\*" in the Source Port Range field.
- Under Destination, click Any.
- Specify a Destination port range corresponding to the ports you wish to use for SRT streaming.
- Under Protocol, click UDP.
- Under Action, click Allow.
- Enter a Priority for handling rule execution on incoming network packets. The default value is usually acceptable.
- Enter a Name for the inbound security rule (e.g. SRT1).

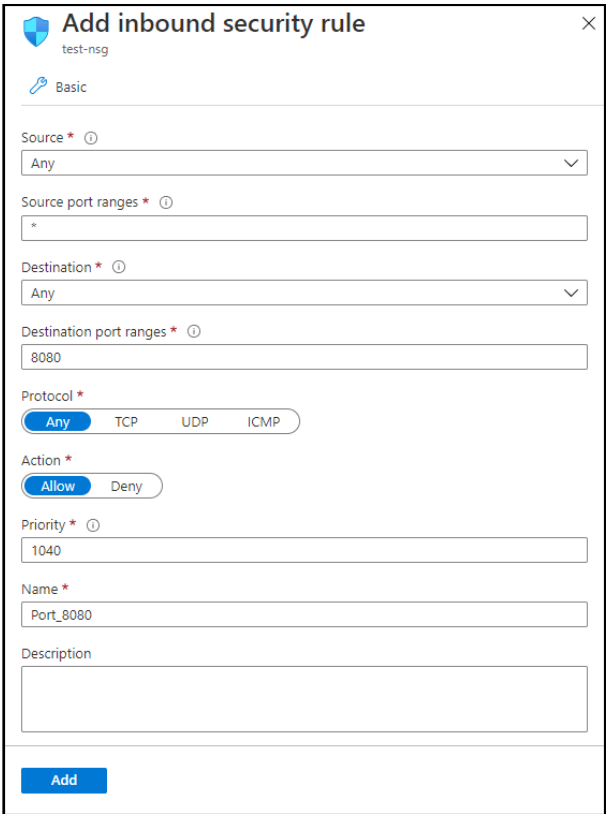

4. Click Add to activate this rule.

It takes a few moments to deploy the rule for your instance. Once done, you can configure your server to send and receive SRT streams (on the UDP ports in the Destination range specified in Step #3) using Listener mode.

### A Note

For more information on SRT, please refer to the [User's Guide](https://doc.haivision.com/display/HMG374/User%27s+Guide) and the [SRT Deployment Guide](https://doc.haivision.com/additional-resources/srt-deployment-guide).

### Stopping the Instance

You can stop and deallocate your server instance, while keeping all configurations active. After the instance is stopped, no further running charges are applied.

### **A** Important

Please be aware that simply shutting down your server via the Console UI does not deallocate your instance, and you will continue to be charged for the running instance. To avoid unwanted charges, you must stop the virtual machine.

To stop your server instance:

- 1. Navigate to Virtual machines in the Azure portal.
- 2. Find and click on your Media Gateway/SRT Gateway virtual machine, then click Stop.

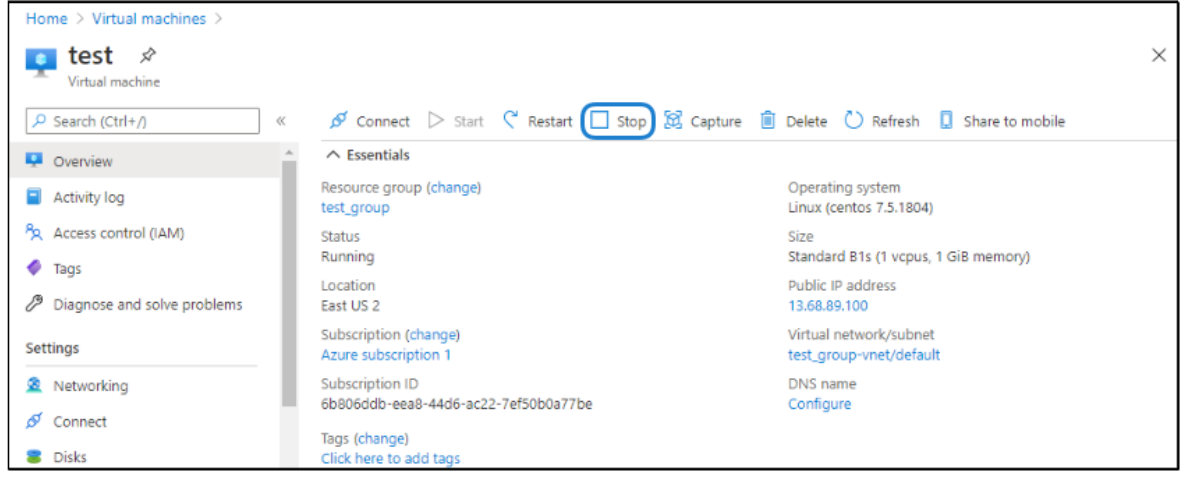

### Obtaining Documentation

This document was generated from the Haivision InfoCenter. To ensure you are reading the most up-todate version of this content, access the documentation online at [https://doc.haivision.com.](https://doc.haivision.com) You may generate a PDF at any time of the current content. See the footer of the page for the date it was generated.

### Getting Help

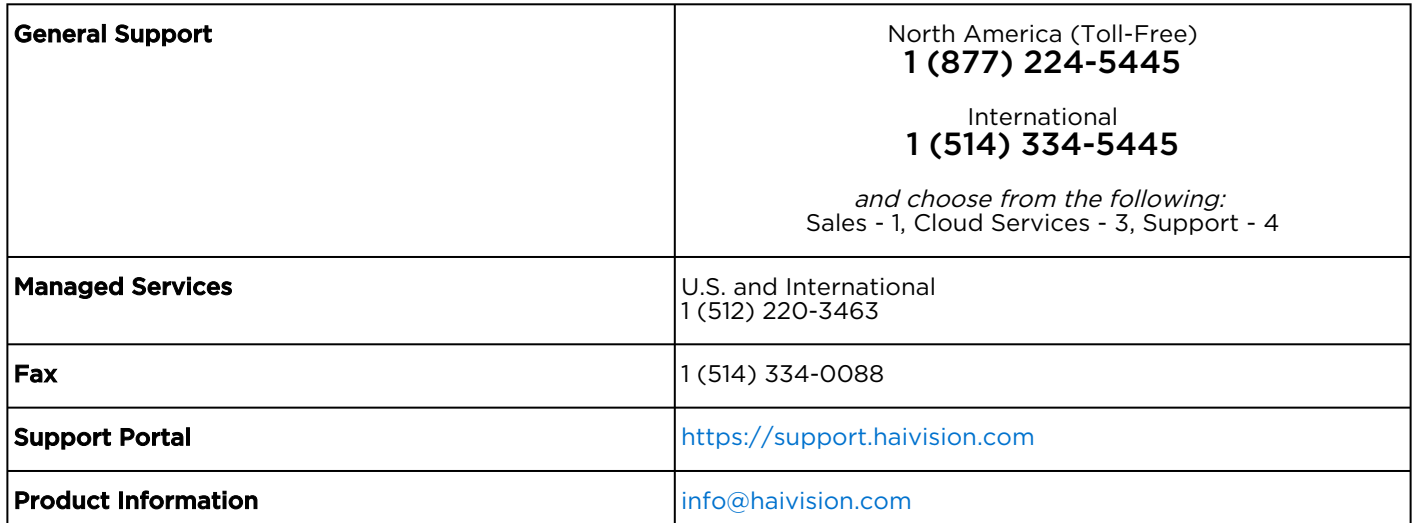